# **Vamos criar vídeos simples utilizando o Movie Maker**

1 - Abra o Movie Maker (Iniciar = todos os programas = Movie Maker)

- Aparecerá a seguinte tela
- 2 Clique em "Importar imagens"

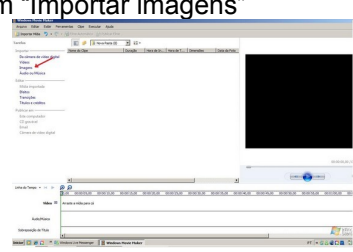

- Na nova tela, selecione as imagens que você deseja inserir no seu vídeo e depois clique em "Importar"

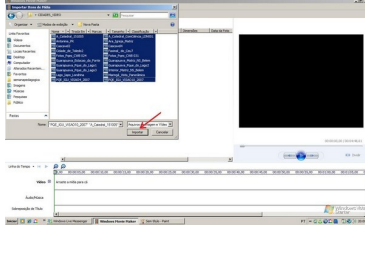

1

### - As imagens serão importadas para a tela do Movie Maker.

- Agora vamos inserir as imagens no vídeo

-Com o botão esquerdo (o normal) do mouse sobre a imagem que você vai inserir no vídeo, segure e arraste-a até a linha do tempo

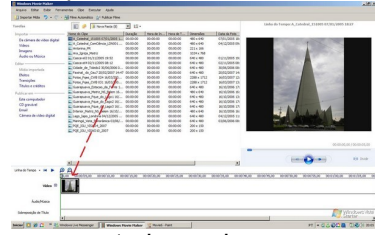

- Faça o mesmo para todas as imagens que você deseja inserir no vídeo

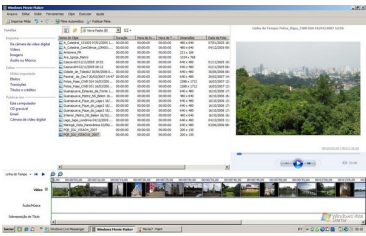

**Nota: Para modificar a ordem das imagens, segure o botão esquerdo do mouse sobre a imagem que deseja trocar de posição e arraste-a até a posição desejada. Faça isso quantas vezes quiser.**

 $\overline{2}$ 

- Selecione a música e arraste-a até o local onde você deseja que ela inicie, na linha "Áudio" (a linha verde marcação do tempo - deverá estar posicionada também neste ponto onde a música deverá iniciar)

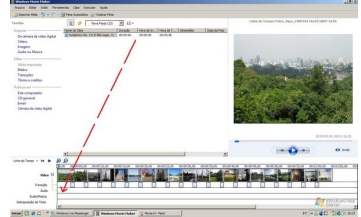

5 - Agora vamos **inserir um vídeo**: - Se tem um vídeo e quer inserí-lo, clique em "Vídeo"

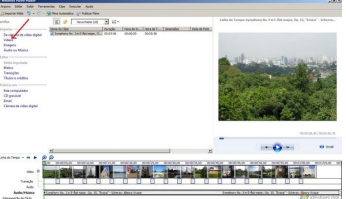

- Na nova tela, selecione o vídeo no seu PC e clique em "Importar" (algumas extensões não são aceitas OK) -Com o botão esquerdo do mouse sobre o vídeo segure e arraste até onde você deseja que ela inicie

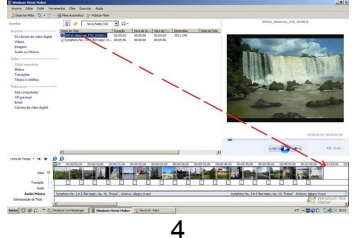

## 3 - Agora vamos inserir **transição entre as imagens**: - Clique em transição (**a transição é opcional**)

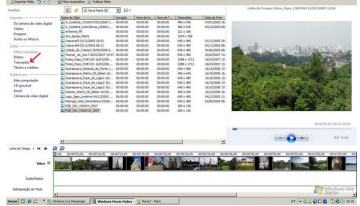

- Agora clique sobre a transição desejada e arraste-a até o intervalo entre uma imagem e outra e solte

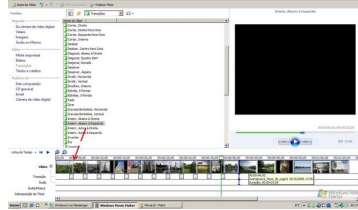

- 4 **Agora vamos adicionar música**:
- Clique em áudio ou música

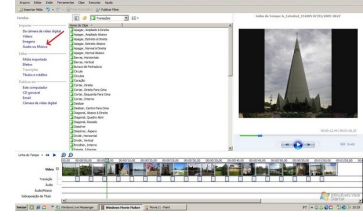

− Selecione uma música que esteja no seu PC e Clique em \*\*Importar\*\*

## **SALVANDO O VÍDEO NO MOVIE MAKER**

8 – No menu "Arquivo", vá em "Salvar Projeto como" - Dessa forma, a qualquer momento pode-se abrir o projeto e alterá-lo.

− Selecione onde vai salvar o Projeto, dê um nome e clique em "Salvar"

- Em "Arquivo" "Salvar Arquivo de Filme". Nas janelas que aparecem vá clicando em avançar e quando estiver salvando aguarde a finalização e finalmente clique em "Concluir"

PRONTO... seu vídeo já foi criado... parece difícil mas não é... Não desista OK

7

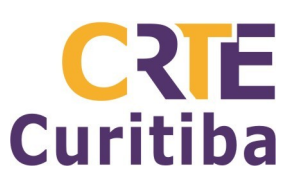

#### **Criando vídeos no Movie Maker**

**Autor:** Prof. Antonio Leocadio Cabral Reis Fone: (41) 3901-2842

**Material disponível em**: leocadio.wikispaces.com

6 - Agora vamos **colocar o título do vídeo** (início): - Clic em títulos e créditos

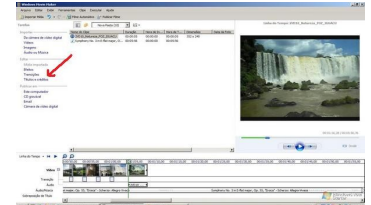

- Clic em Título no início, digite na janela branca o título do seu vídeo

Alterando: Cor de fundo e o tamanho da fonte:

Clic em "Alterar a fonte e a cor do texto"

Aqui pode-se alterar: tipo de fonte, Cor de fundo, Tamanho e posição. Faça os testes e vá acompanhando na tela que fica do lado direito OK.

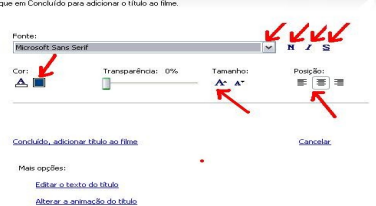

Alterando a animação do título:

− Clic em "Alterar a animação do título"

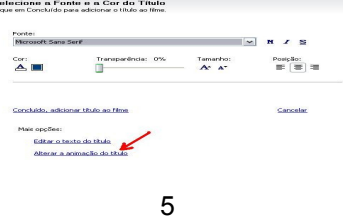

- Selecione a animação desejada e finalmente Clic em "Concluído, adicionar título ao filme"

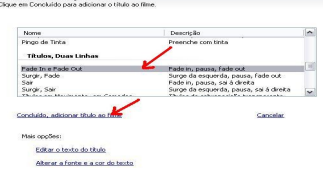

7 - Agora vamos **colocar os créditos do vídeo** (final):

- Clic em títulos e créditos
- Clic em "**adicionar créditos ao final do filme**"

- Na tabela que aparece, preencha o que achar necessário. (acompanhe as alterações na tela que fica do lado direito OK)

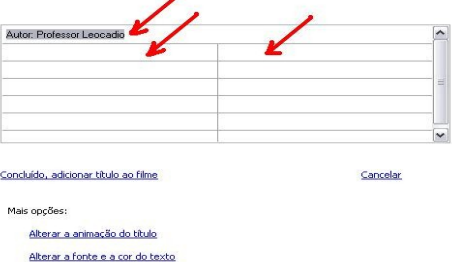

**Obs.**: Para alterar Cor de fundo e o tamanho da fonte e Animação dos créditos, proceda conforme informado no item 7. Finalmente Clic em "Concluído, adicionar título ao filme".

PRONTO... seu vídeo foi criado agora é só salvar.

6